## **How to View and Respond to EHS Inspection Findings**

**How to Access:**

- **1. Connect to www.ehs.ucf.edu.**
- **2. Click "EHSA Login" button on the left side of the homepage. Or use the following link: [EHSA LOGIN](https://ehs.net.ucf.edu/ehsa/login?)**
- **3. Enter your UCF NID and NID Password.**
- **4. Once you log in, you will see a welcome screen with options available to you according to your role.**
- **5. Click the "Safety Inspections" icon at the bottom of the page.**

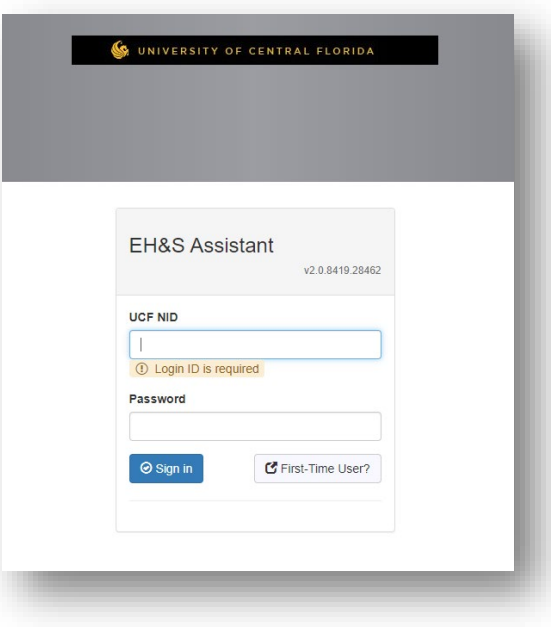

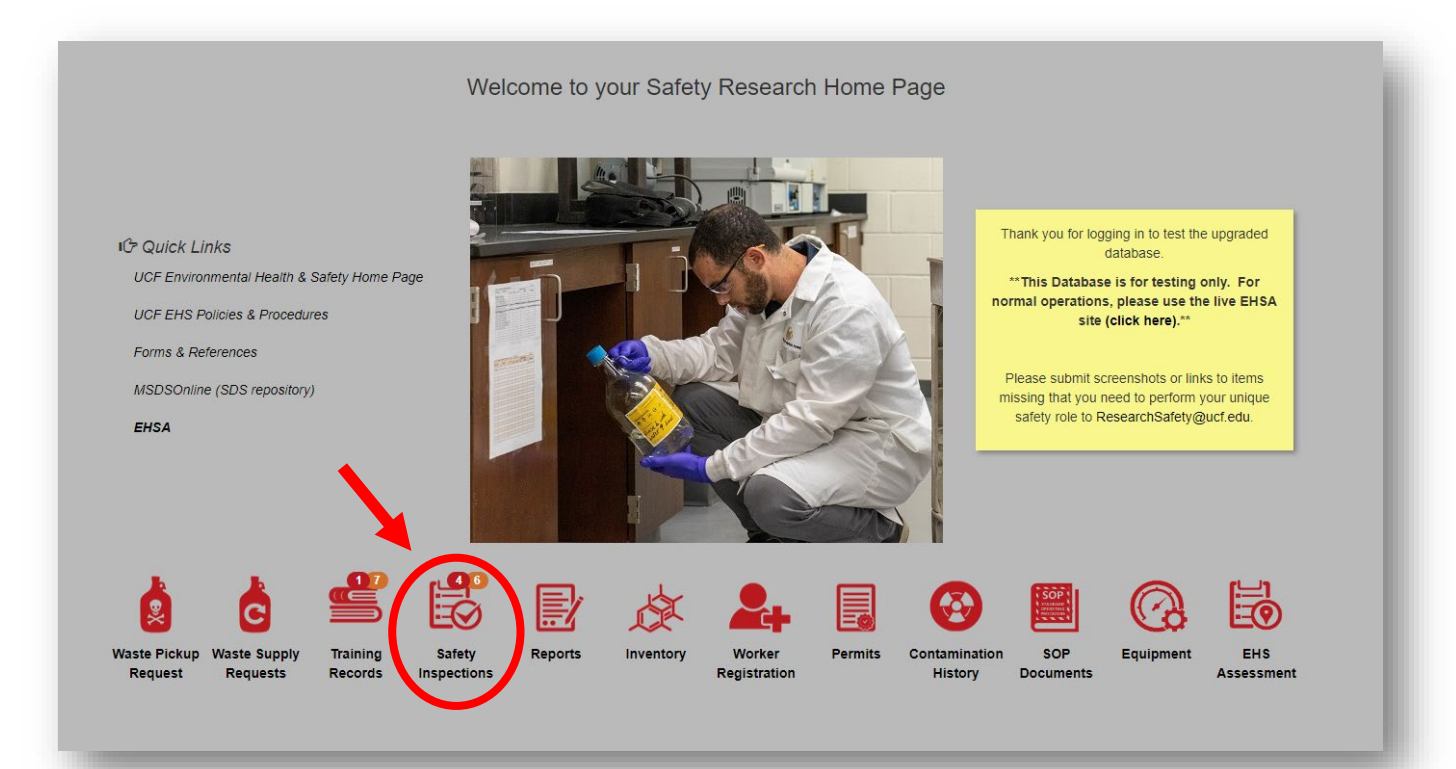

**6. Select "Violation Deficiency Response (##)"**

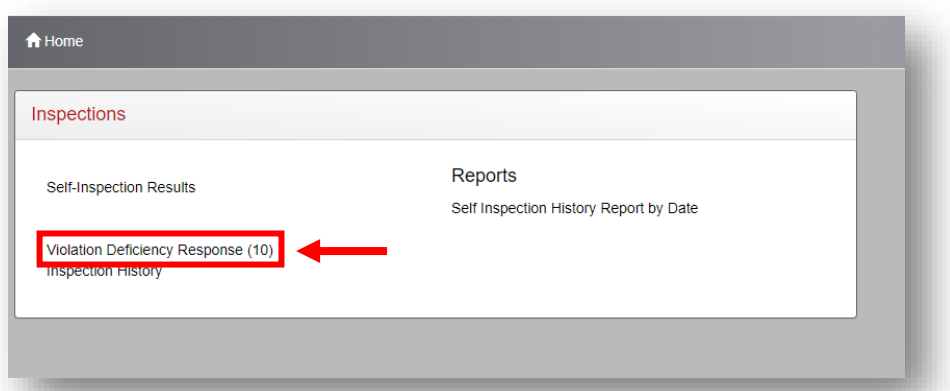

**7. This will show you the list of all of the current violations found in your labs. Click "Edit Response" on the left of each violation to view the details and respond to the finding.**

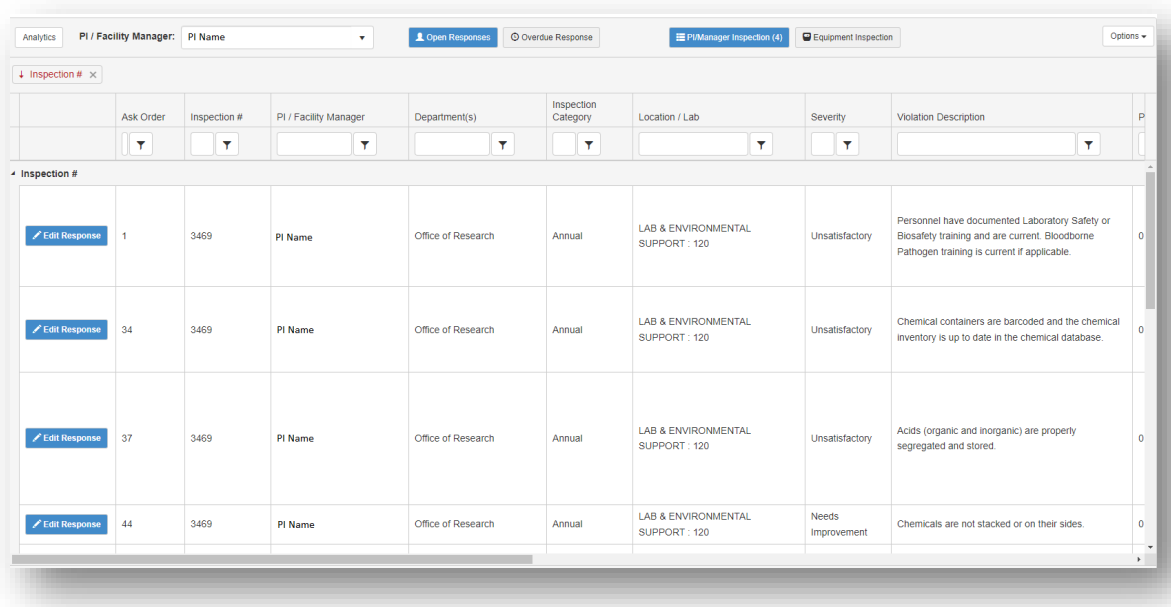

**8. On this window you can view the violation details and any pictures that may be attached. (Go to step 12 if no pictures attached and you don't plan to add correction images)**

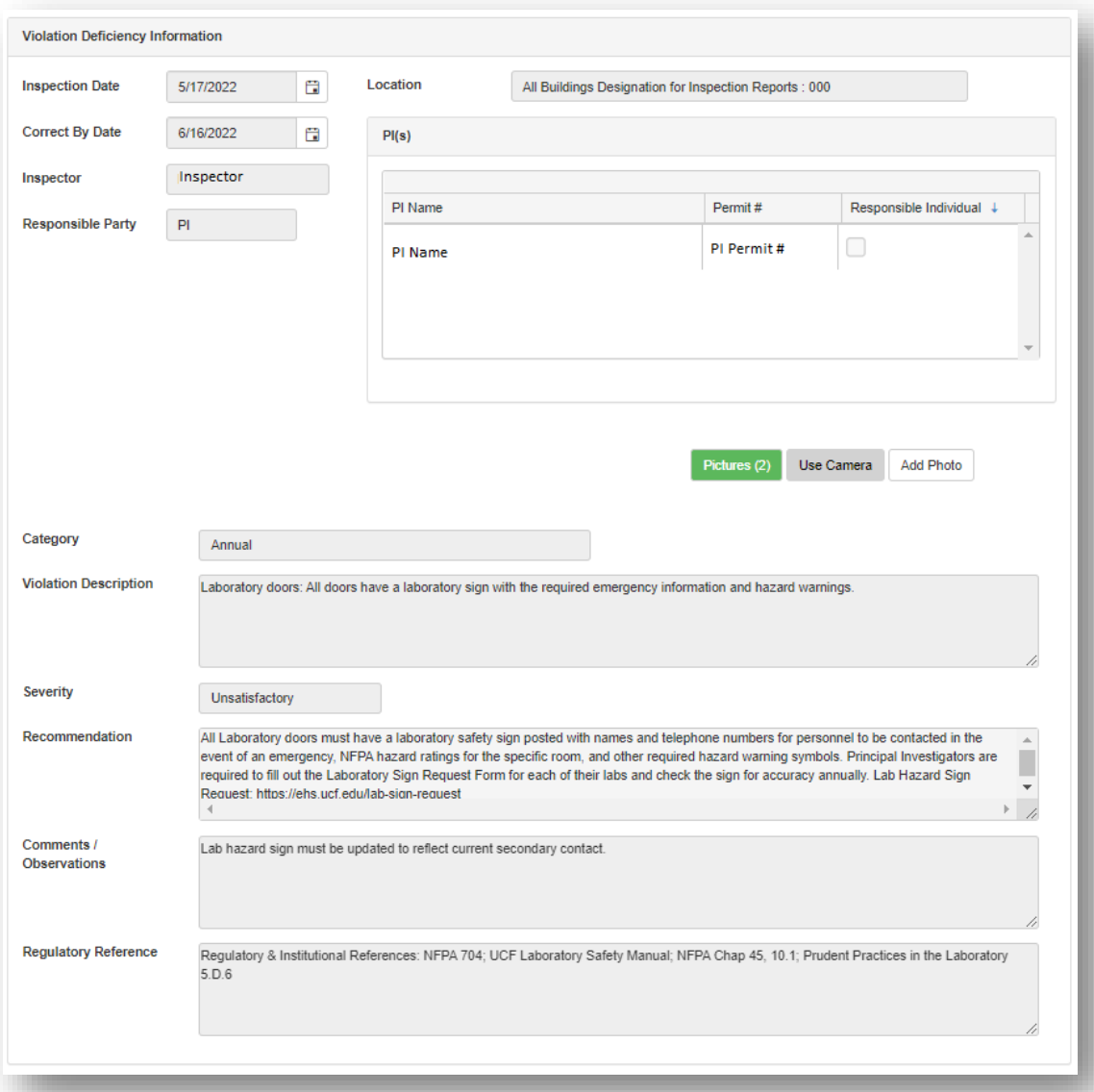

**9. If available, you can view the attached pictures by clicking the "Pictures (#)" button as shown below.**

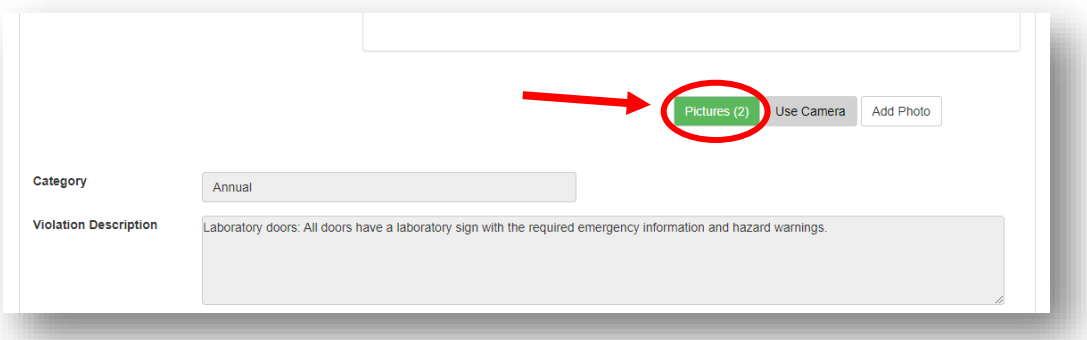

## **10.Right-Click the image and choose "Open image in new tab" to view full size image.**

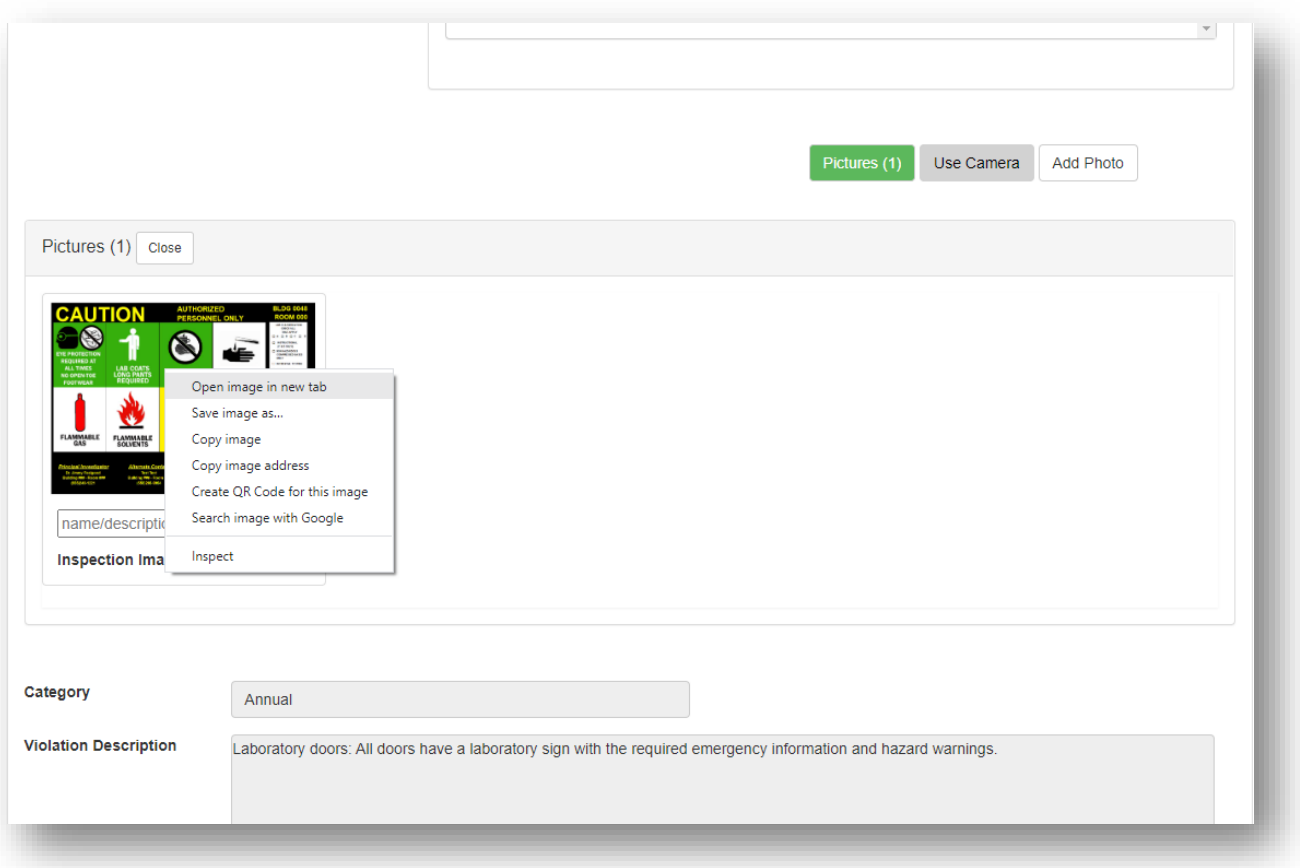

**11.If you would like to add an image of the corrections made, click on the "Add Photo" button, choose the picture you want to use then click "Open".**

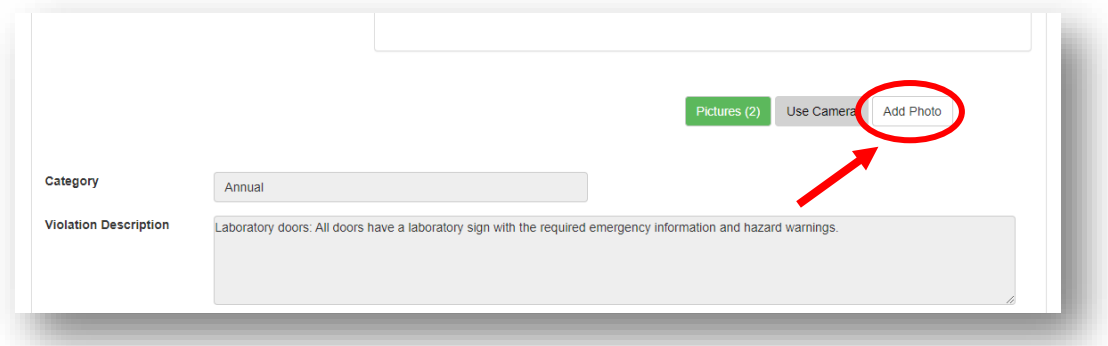

**12.Fill out the** *Response* **text box with a description of the corrections made for the violation. Make sure to also add the** *Response Date* **and fill out the** *Corrected By* **text box.**

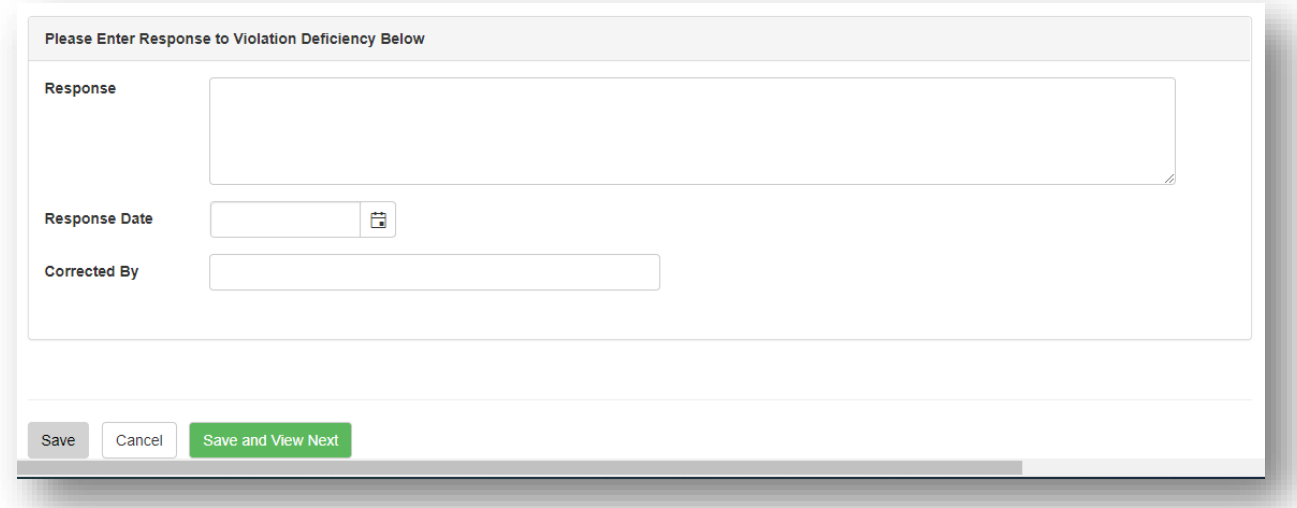

**You can click "Save" at the bottom to save your corrections and return to the violations window. Select "Edit Response" for the remaining violations until all the violations have been responded to, or you can click "Save and View Next" to save and go to the next violation.**

**13.Once a response has been submitted for all the violations, click on the "Submit To Inspector" button that will appear at the bottom of the last violation.**

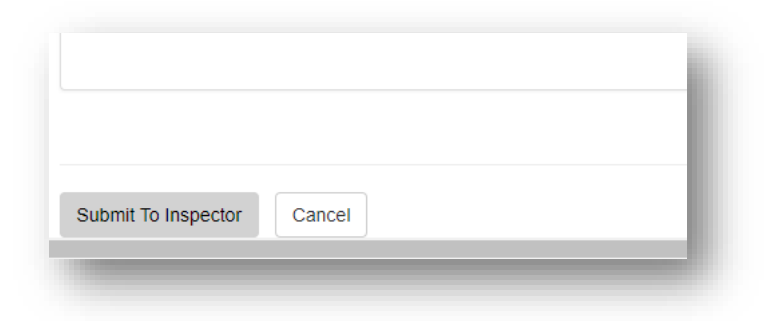

**14.Click okay when this message appears to return to the violations window.**

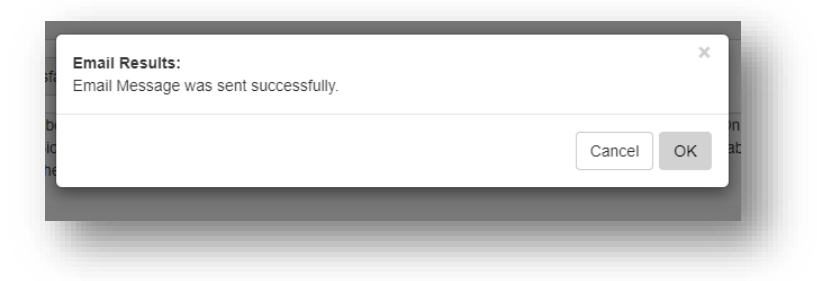